DSHEng5通信エンジン 装置 デモプログラムの紹介 (2019年8月)

きめ細くGEM機能の確認ができます。 インファイン 文書番号 DSHEng5-19-30500-00

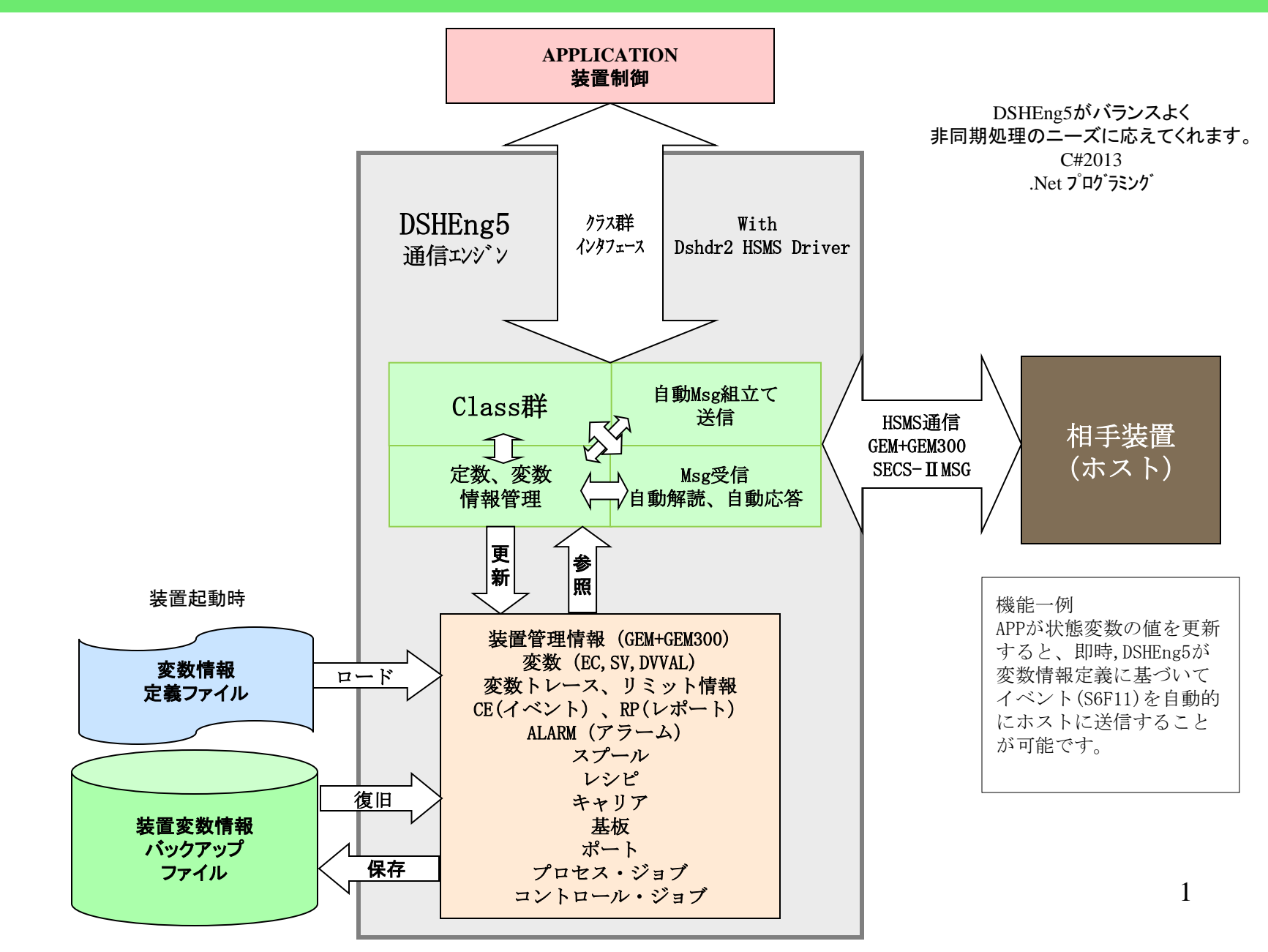

## 装置デモ・ **WP** シミュレーションの画面例

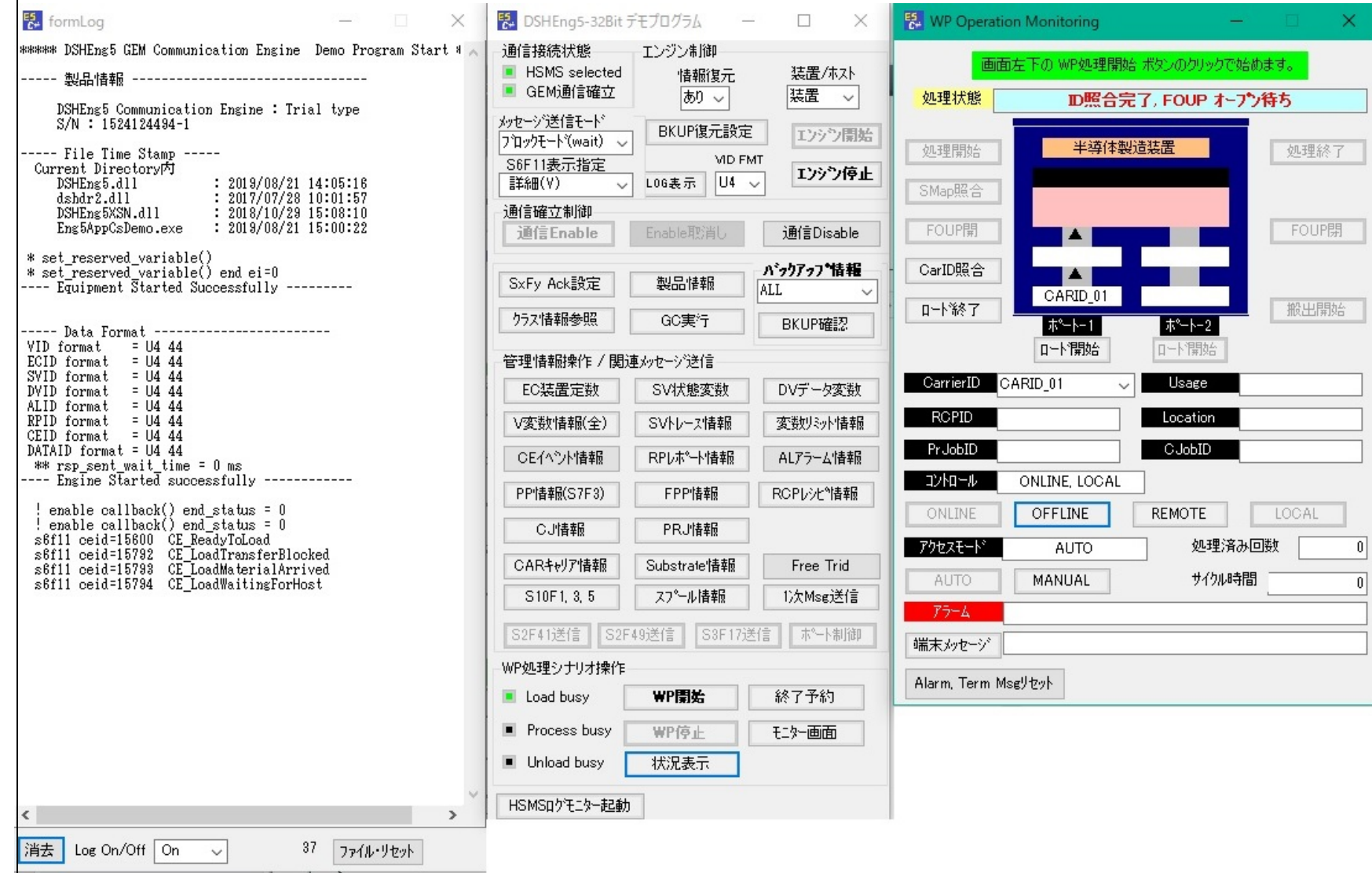

## **HSMS**通信環境定義ファイル 装置側の例 **comm\_eq.def**

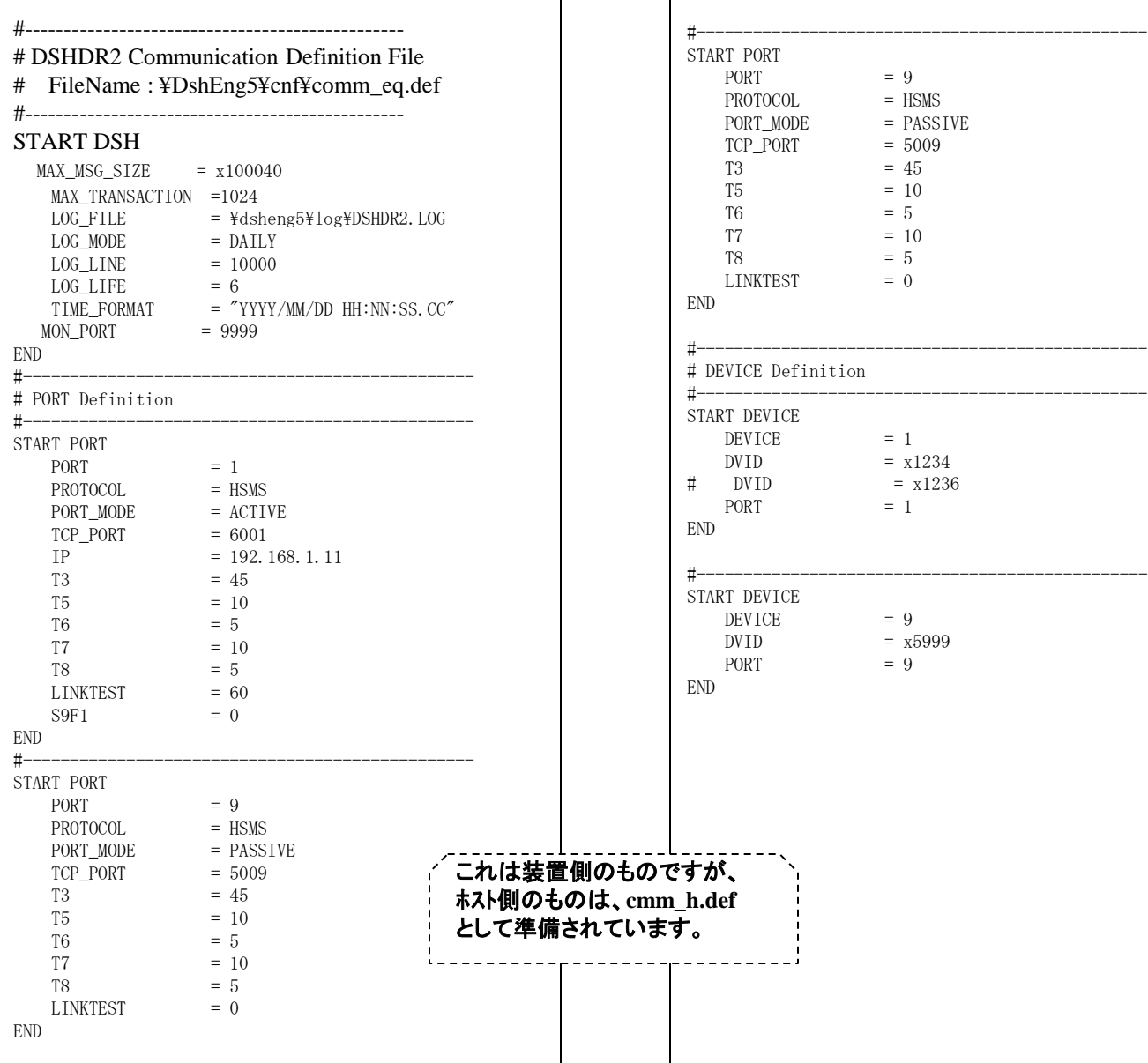

### 装置デモ・ログモニター画面例

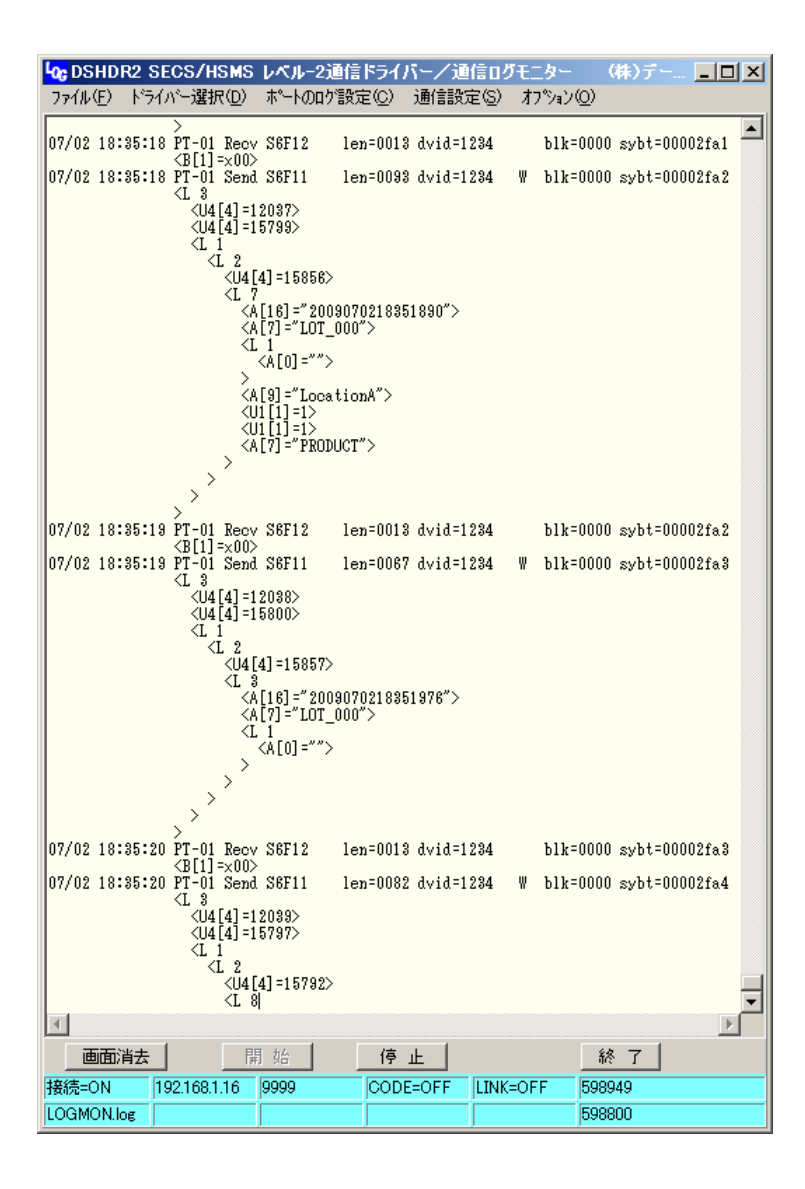

装置 **-** ホスト間の**HSMS**通信トランザクションを リアルタイムでモニタリングします。

> 装置、ホスト以外の**PC**からも モニタリング可能です。

(**DSHDR2 HSMS**通信ドライバーと接続しています。)

### **GEM** 装置変数定義の内容 **EC, SV, DVVAL, RP,CE,AL** (1部です )

 $//---EC - Equipment Constant$   $--$ def ec EC Mdln{ ecid:  $1 / / =0x00000001$ format:  $A[6, .6]$  nominal: "DSH100" } def\_ec EC\_SoftRev{ ecid: 2 // =0x00000002 format:  $A[6..6]$  nominal: "REV001" } def\_ec EC\_InitCommState{ ecid:  $4 / / =0x00000004$  format: U2[1] min:  $"0"$  $max:$  "1" nominal: "0" } def\_ec EC\_InitControlState{ ecid:  $5 / / =0x00000005$  format: U2[1] min:  $"0"$  $max: "1"$  nominal: "0" }

//----- SV - Equipment Status Variable def sv SV Clock{ svid:  $8192 / / =0x00002000$  format: A[16..16] nominal: "" } def\_sv SV\_CommunicationState{ svid:  $8193 / / =0x00002001$  format: U1[1] nominal: "0" } def sv SV ControlState{

svid:  $8194 / \sqrt{=}0x00002002$  format: U2[1] units: "state"  $min:$  "0" max:  $"2"$  nominal: "0" event: "CE\_ControlState" }

def\_sv SV\_CJExecName1{ svid:  $\frac{\sqrt{2}}{9}$  =0x00002003 format: A[16..16] units: "CJOB" nominal: "" }

//----- DV - Data Variable ------------ def dy DV StartTime{ dvid:  $8300 / / =0x0000206c$  format: A[19..19] nominal: "" } def\_dv DV\_EndTime{ dvid:  $8301 / / =0x0000206d$  format: A[19..19] nominal: "" } def\_dv DV\_Temp1{ dvid: 8302 // =0x0000206e format: A[8..8]

> units: "Degree" nominal: ""

}

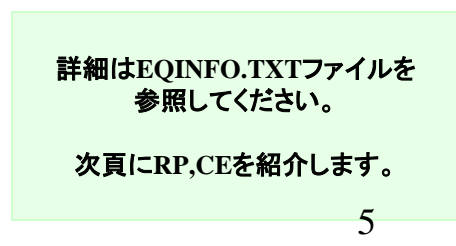

# **RP(Report), CE(CollectionEvent)** の定義

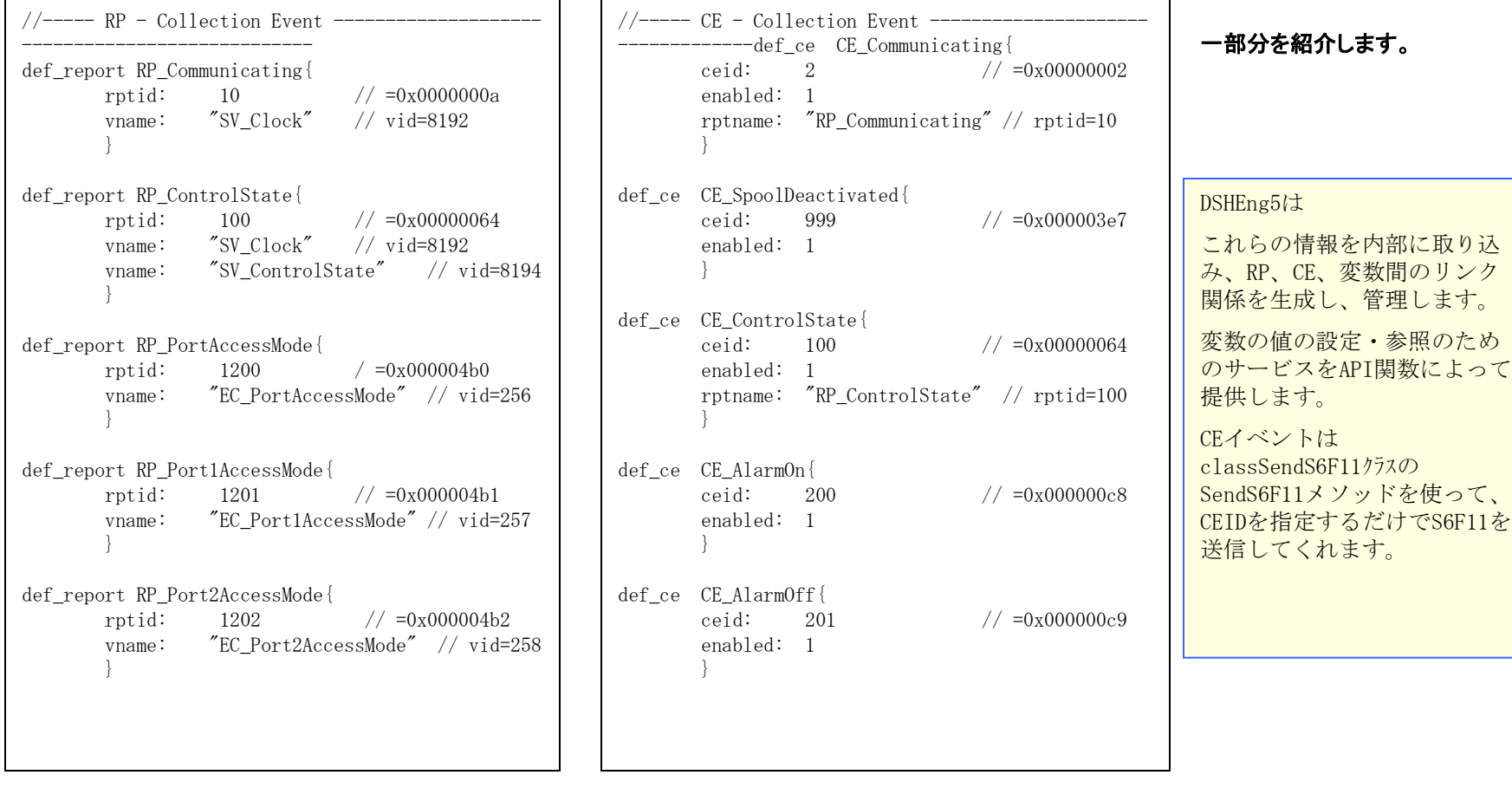

次頁に**Alarm**を紹介します。

### **AL(Alarm)** 情報の定義

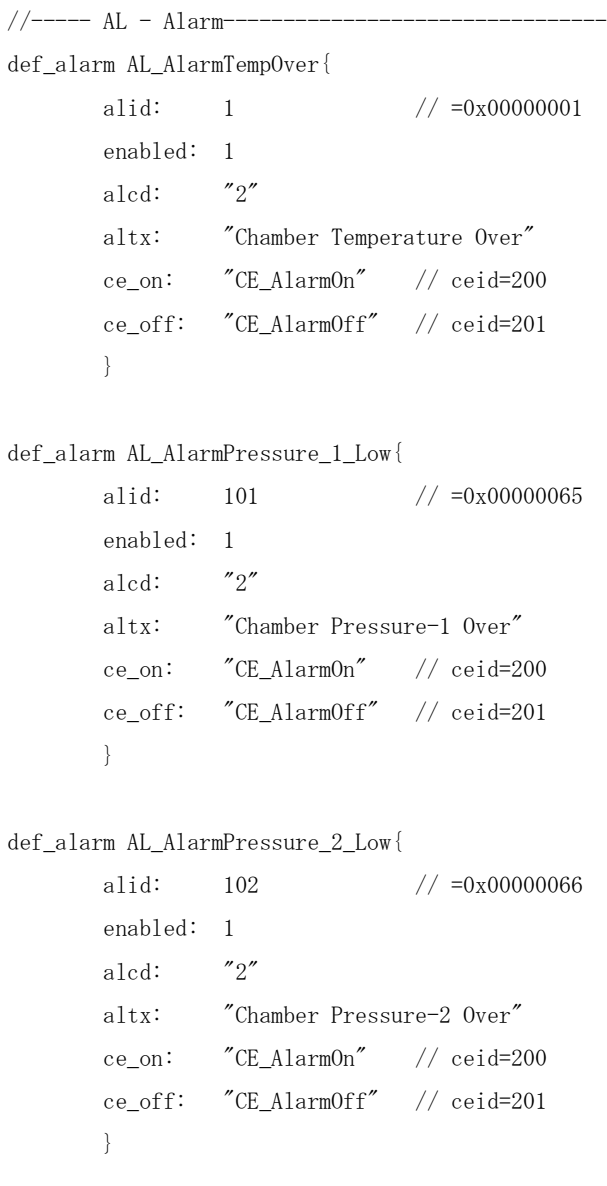

DSHEng5は左で定義されるアラー ム情報に従って

class\_SendS5F1クラスのSendS5F1メ ソッドを使ってS5F1を送信します。

ALIDと発生/復帰の指定だけで S5F1を送信可能にします。

一部分を紹介します。

他に以下の情報を変数定義ファイル内に 定義できます。(テスト用) SPOOL TRACE RECIPE

EQINFO.txtファイルは DshGemSet5.exe 編集プログラ ムを使って画面で編集できま す。

詳細はEQINFO.TXTファイルを 参照してください。

デモプログラムの起動は次頁です。

## デモプログラムの起動とメイン画面

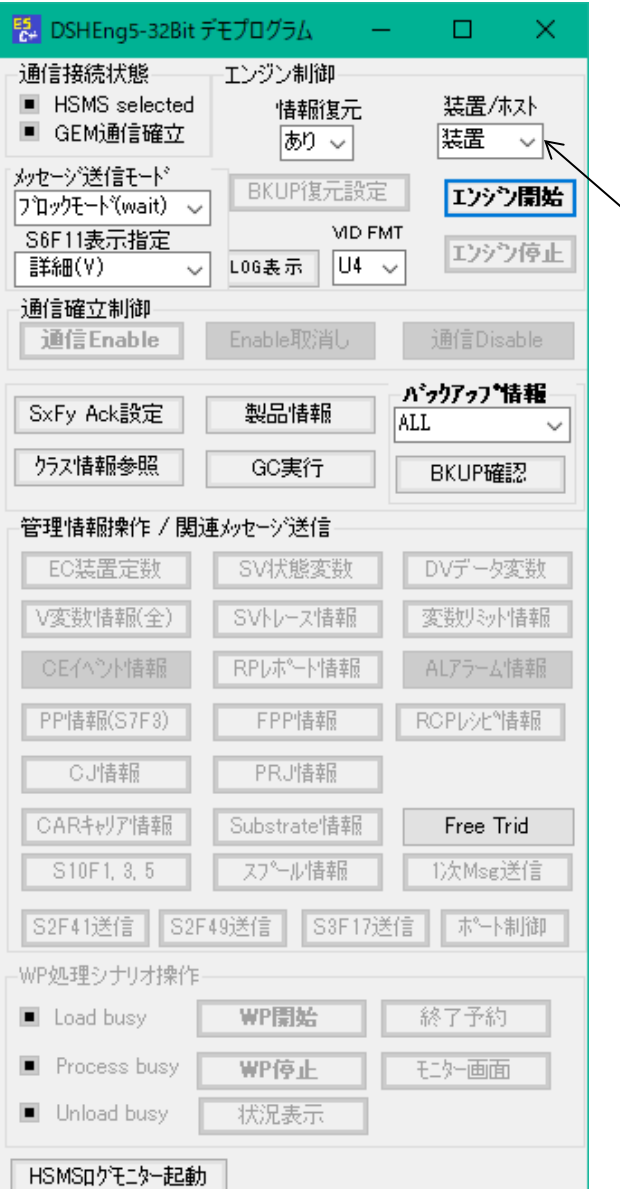

#### デモプログラムの開始

C:¥DSHEng5¥bin¥Eng5AppCsDemo.exe

を起動します。

左の画面が表示されます。

装置/ホスト 通信サイドを選択します。

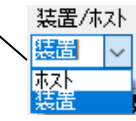

通信を開始するために エンジン開始ボタンをクリック してください。 (通信Enableの処理も含まれます。)

次頁のように装置通信が可能になります。

# 通信確立後のメイン画面

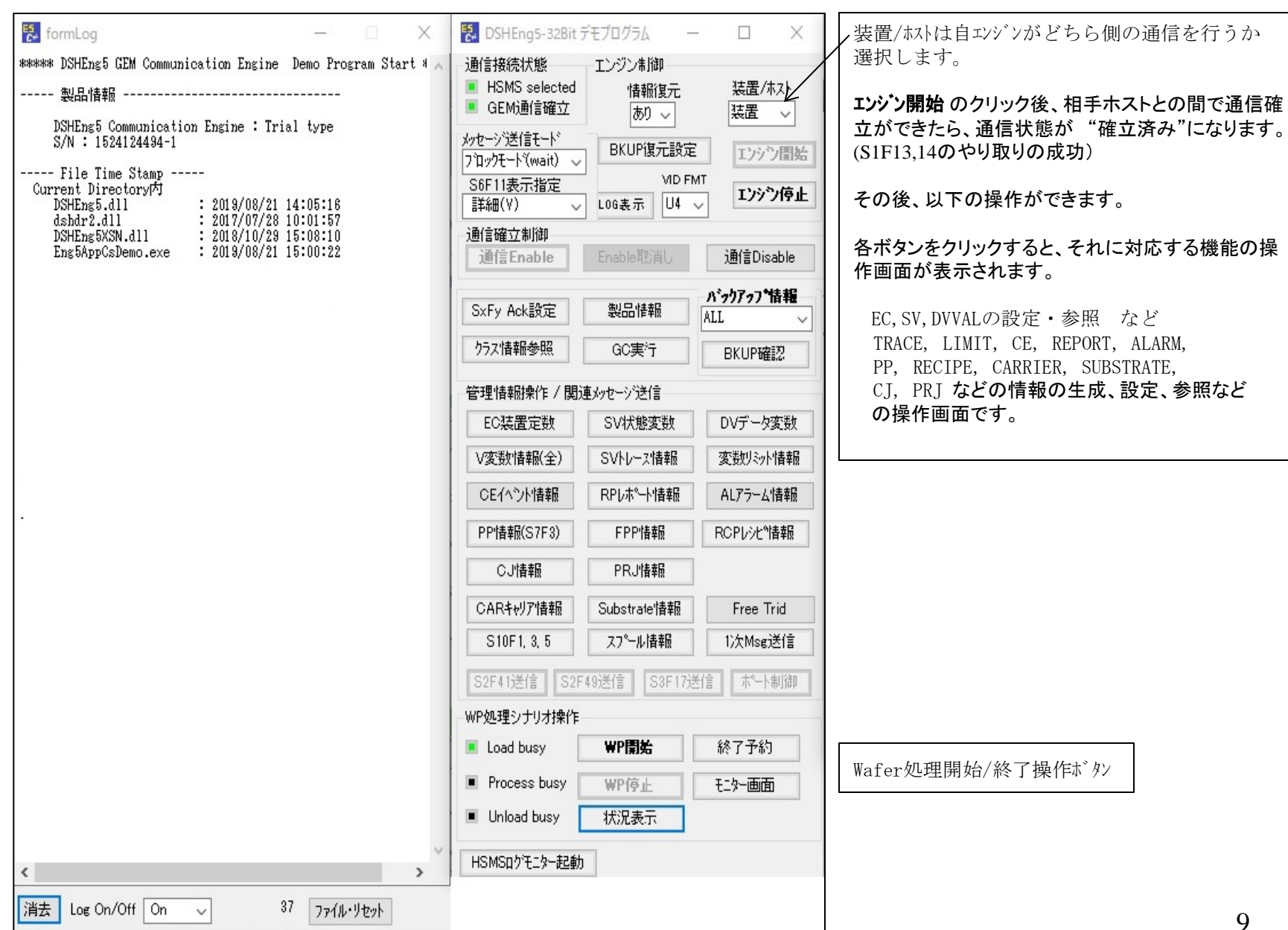

## 装置定数情報操作画面

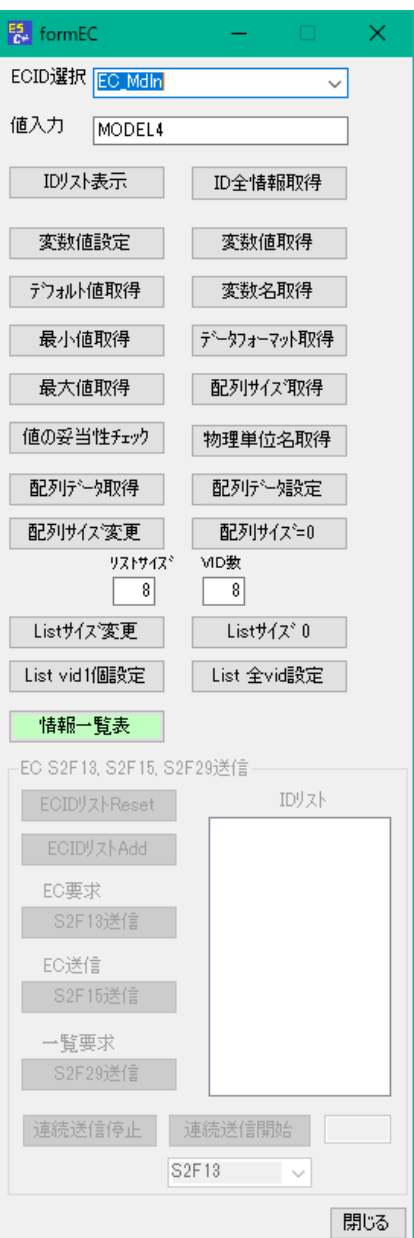

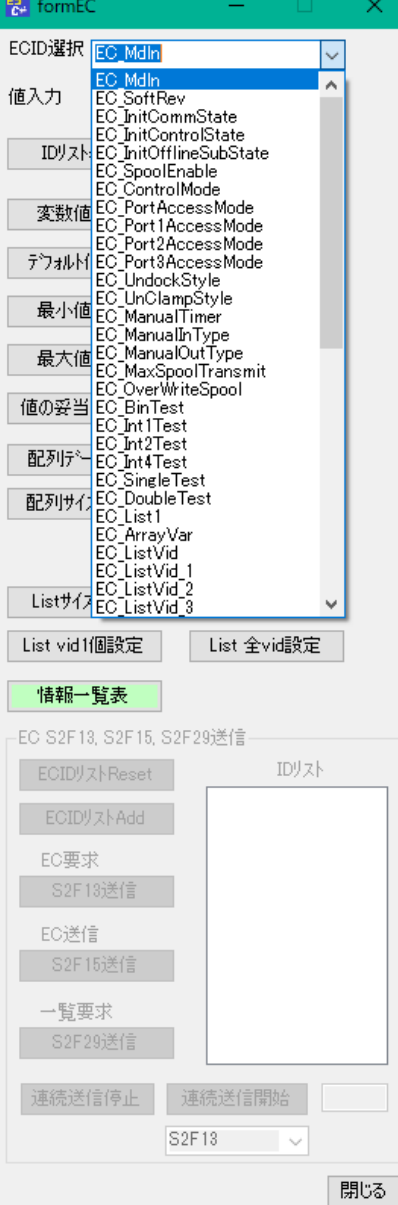

ECID選択用コンボボックスにシステムに登録されているEC変数のID) が表示されます。

- **ID単位の操作** ECIDを選択し、操作したいボタンをリックします。
- 変数値該を設定する場合は、 値入力欄に値を設定した後、このボタンをリックします。
- 変数値取得 変数情報取得用のボタンリックの場合は、 取得値はメイン画面のログ部に表示されます。

SV, DVVALの操作画面については、それぞれの変数の操作に なるだけで、基本的に本画面の操作と同じ操作になりますの で、説明を省略します。

> DSHEng5はclass\_ECを介して 変数IDをキーにして全変数の情報のア クセスが可能です。

> 値の設定、変更、情報(単位、データ 範囲など)の参照が可能です。

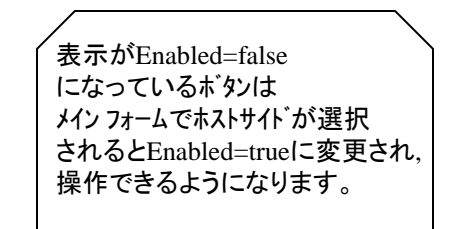

## **SV**トレース**(Trace)**設定画面

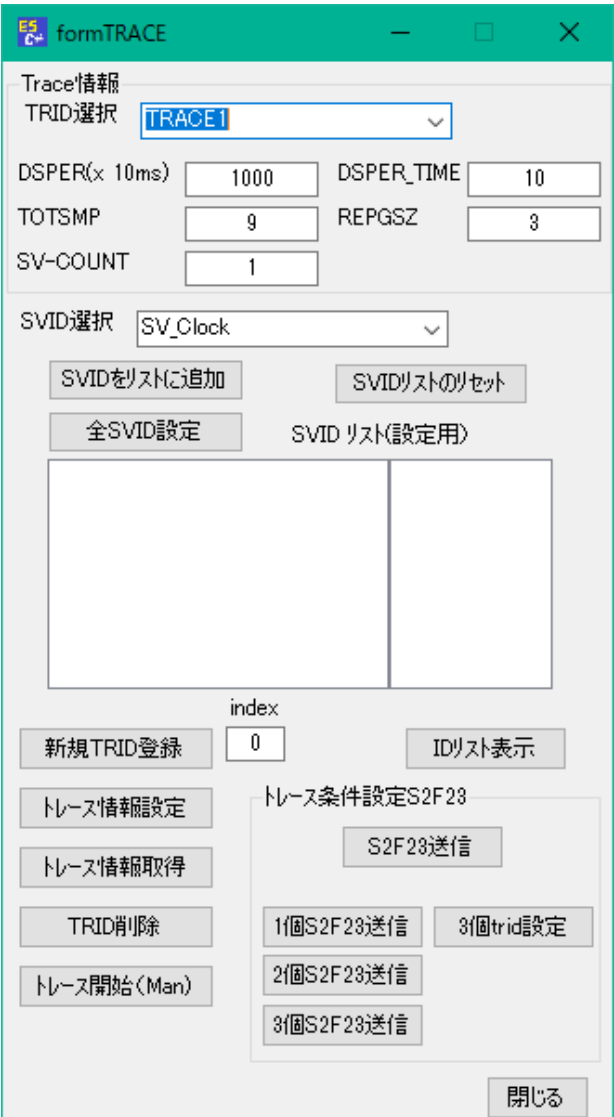

 $\overline{a}$ 本画面はトレース機能を実行するための画面です。通信サイドが**ホスト**が選択された場合のもの です。

S2F23メッセージに設定する項目データを入力設定します。 DSPER, TOTSM,P, REPGSZ、SV数、トレースするSVIDを設定します。 その後、 S2F23送信 ボタンをクリックしてトレース情報を装置側に送信します。

トレース結果 S6F1 メッセージを受信したら、それをログ画面に表示します。

## 変数リミット**(Limit)**情報設定画面

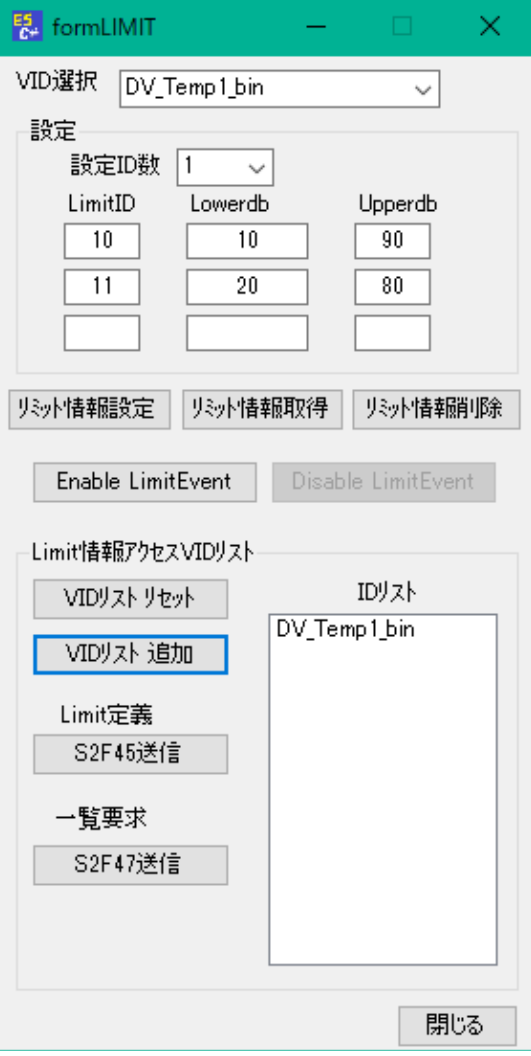

本画面は変数リット監視機能を実行するための画面です。通信サイドがホストに選択された場 合のものです。

S2F45メッセージに設定する項目データを入力設定します。

その後、 **S2F45**送信ボタンをクリックして変数リミット情報を装置側に送信します。

# 収集イベント**(CE)**情報操作画面

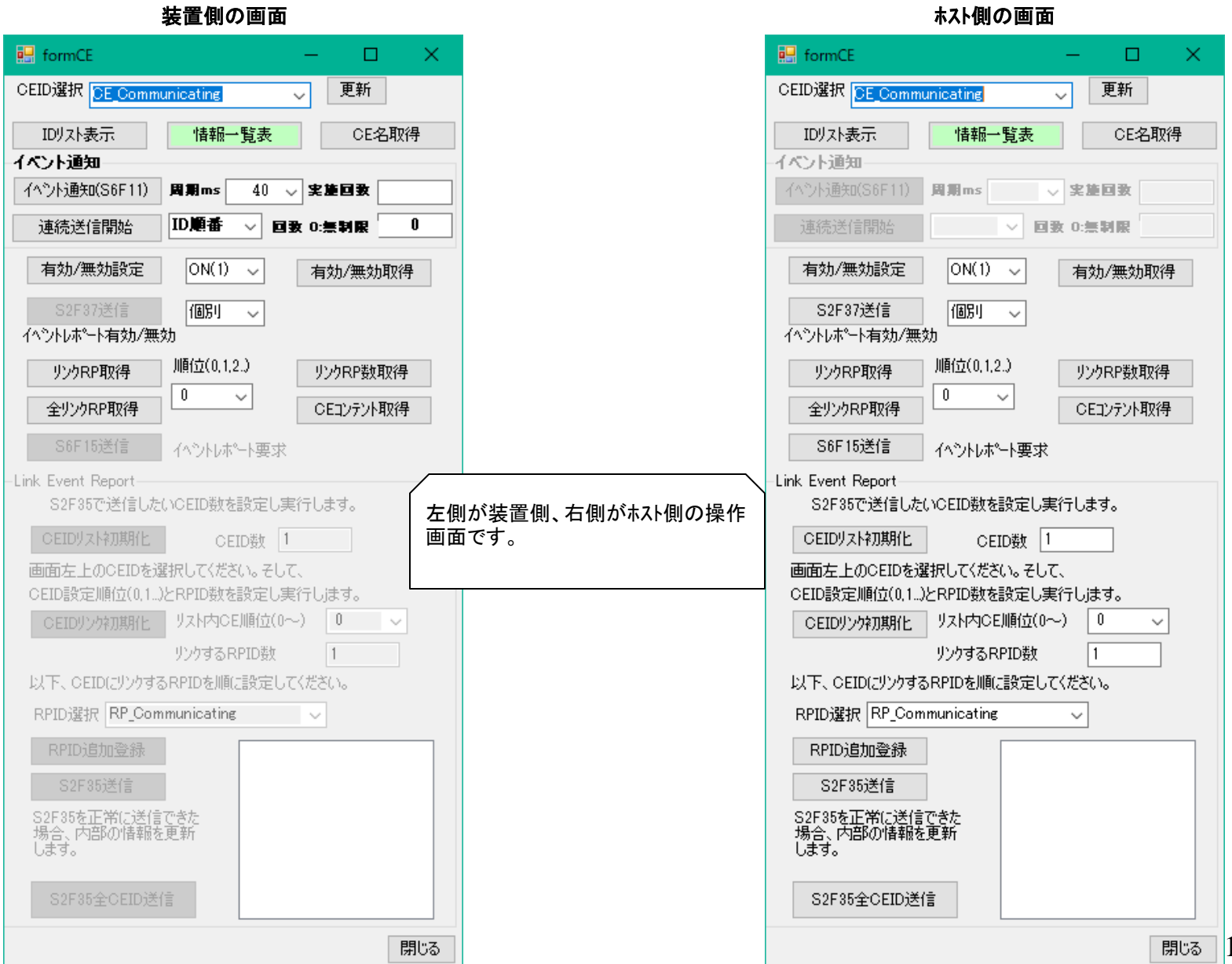

# レポート**(RP)**情報操作画面

#### 装置側の画面 ホスト側の画面

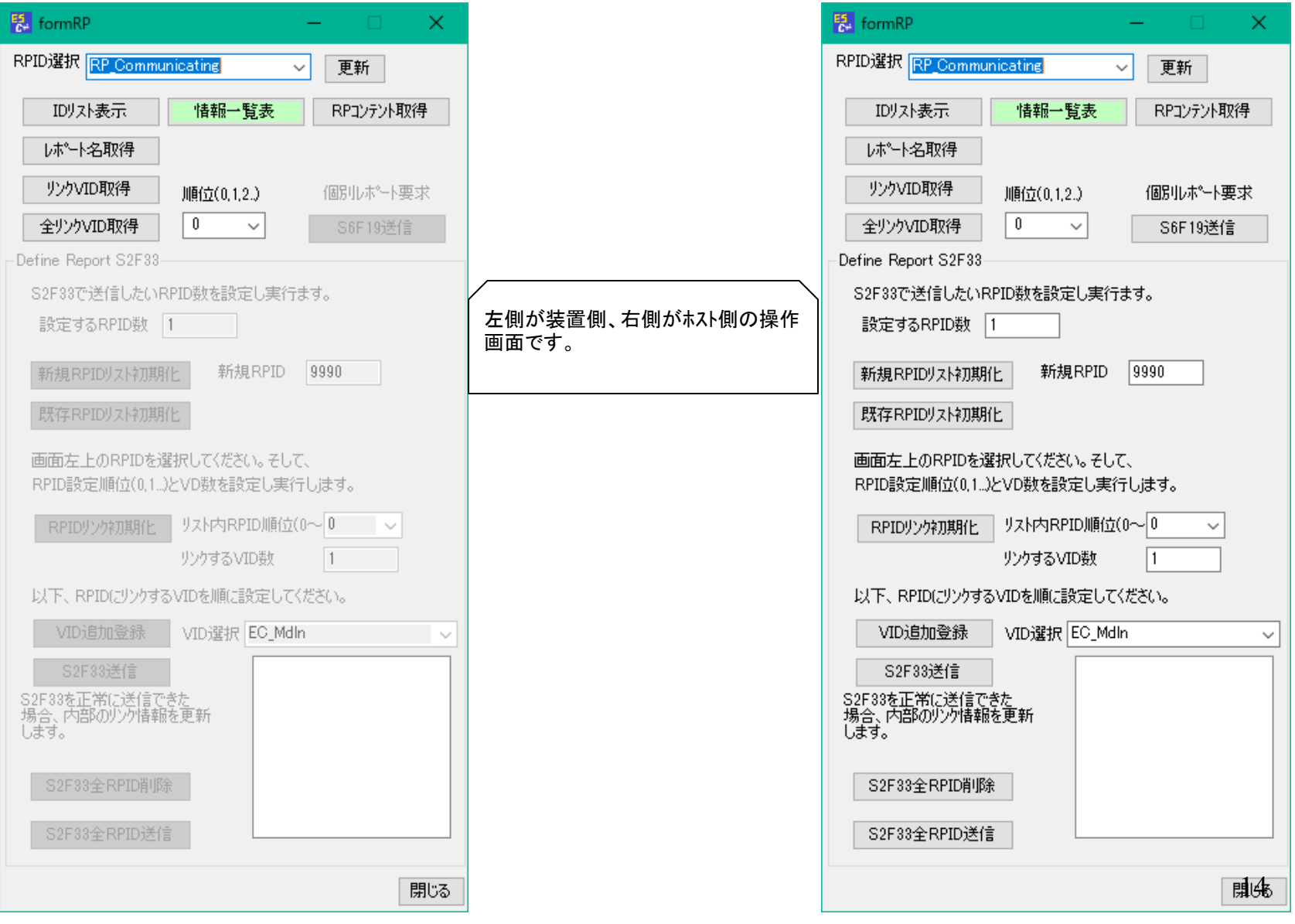

# アラーム**(AL)**情報操作画面

#### 装置側の画面 ホスト側の画面

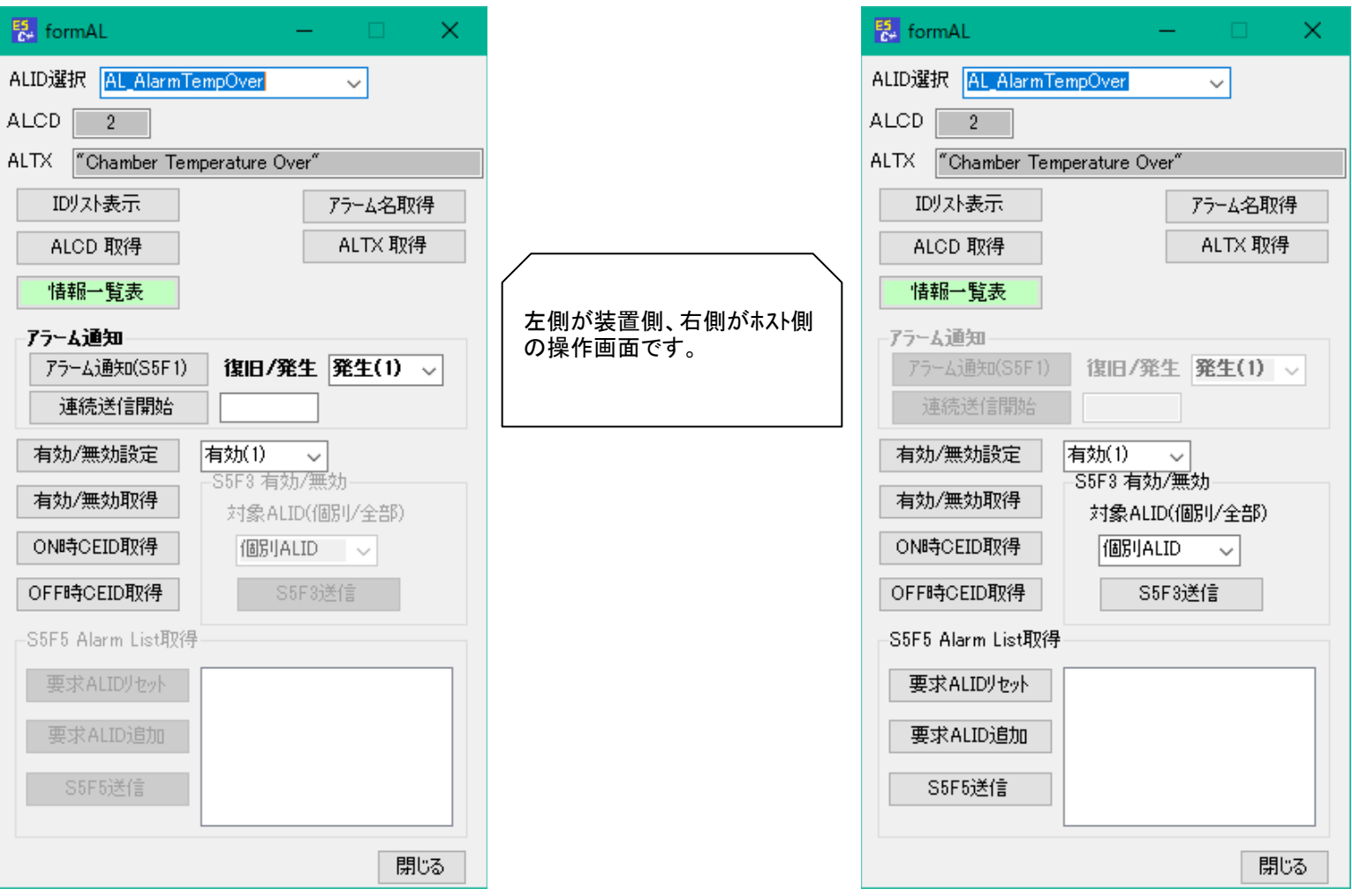

## レシピ(RCP)情報操作画面

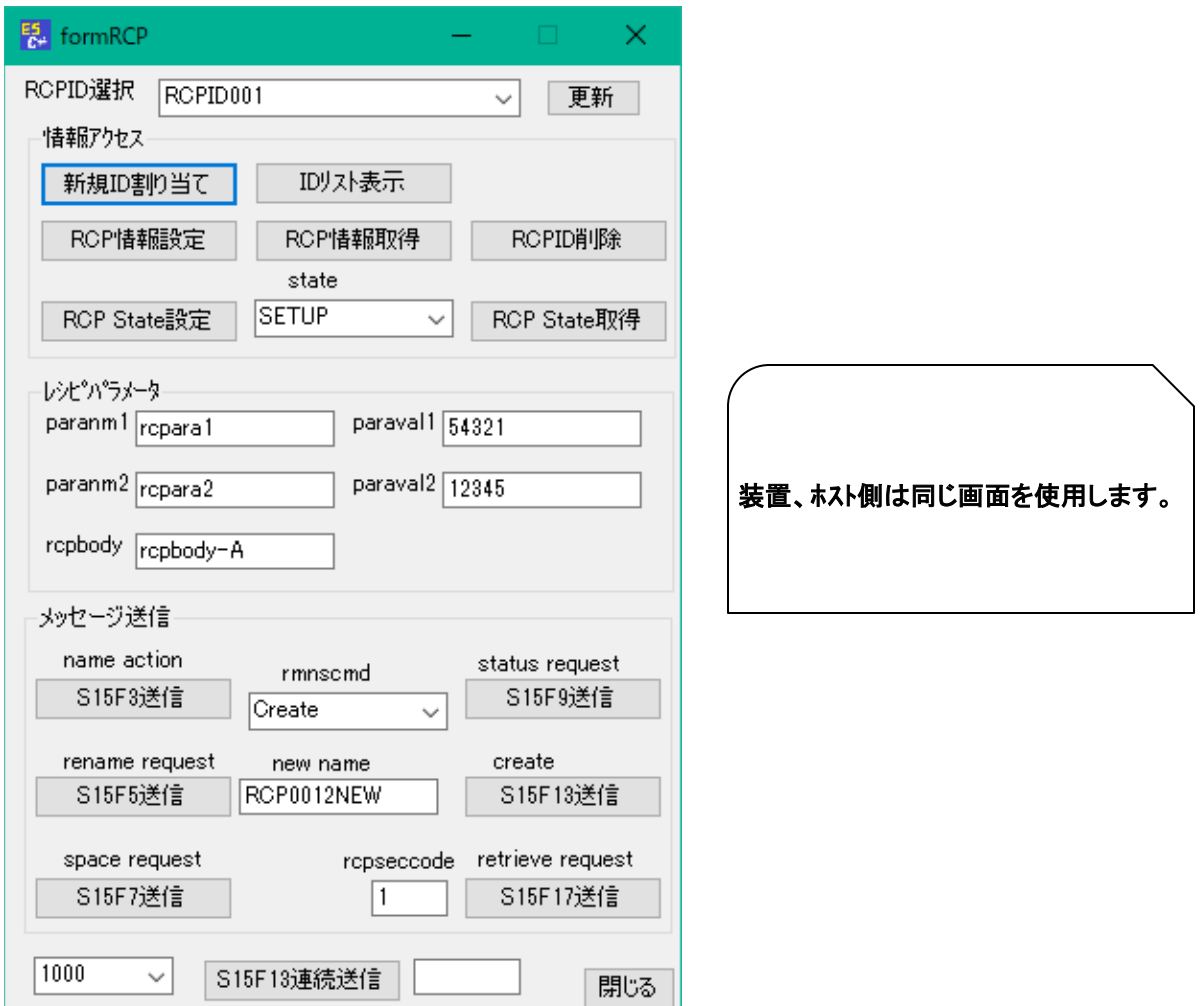

# コントロールジョブ**(CJ)**情報操作画面

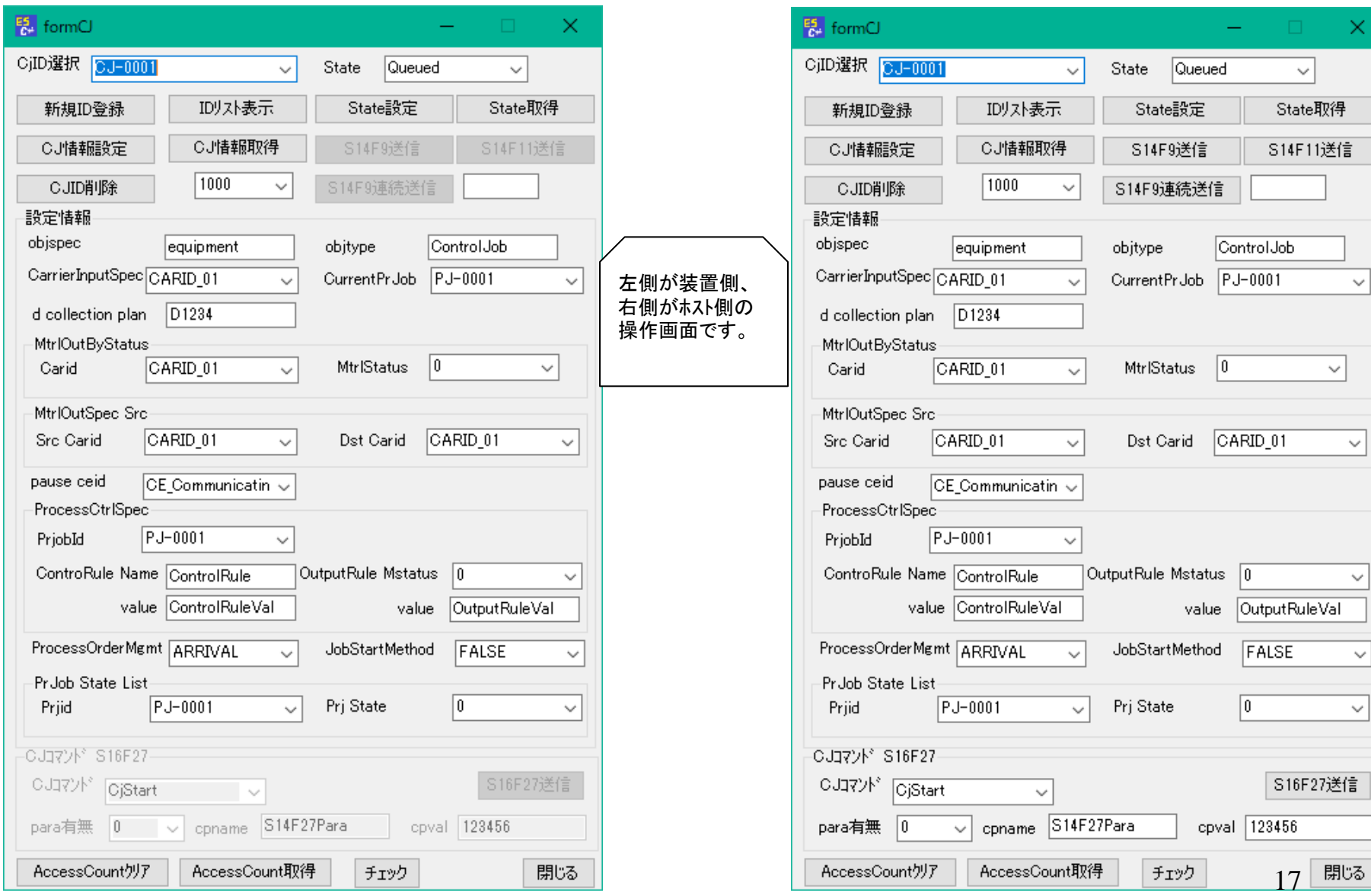

## プロセスジョブ(PRJ)情報操作画面

#### 関 formPRJ <sup>ES</sup> formPRJ  $\begin{array}{ccc} - & \cdot & \cdot & \cdot & \cdot \\ \end{array}$  $\times$  $\times$ and the PrjID選択 PJ-0001 PrjID選択 PJ-0001  $\checkmark$  $\checkmark$ |設定情報| 設定情報 ID以来示 ID以本表示 mf CARRIER (13) mf CARRIER (13)  $\checkmark$  $\checkmark$ 新規ID割り当て 新規ID割り当て prrecipemethod prrecipemethod  $\checkmark$  $\checkmark$ PRJ情報設定 PRJ情報設定 レシピTD RCPID001 レシピTD RCP-0001  $\checkmark$  $\checkmark$ PRJ情報取得 PRJ情報取得 prprocessstart prprocessstart I٥. I۵  $\checkmark$  $\checkmark$ 左側が装置側、右側 PRJID削除 PRJID削除 がホスト側の操作画面  $CE\_Communicating \sim$ ceid ceid  $|CE$  Communicating  $\sim$ PRJ State設定 です。 PRJ State設定 **State** QUEUED State QUEUED  $\checkmark$  $\checkmark$ PRJ State取得 PRJ State取得 MF=13 Carrier MF=13 Carrier MF=14 Material MF=14 Material キャリア数 キャリア数 MID数 25 MID数 25  $1$ キャリアID ++リアID CARID\_01 CARID 01 MID. MID- $MID-0$  $MID-0$  $\checkmark$  $\checkmark$  $\sim$  $\sim$ 関連メッセージ送信 関連メッセージ送信 ·PRJコマンドS16F5』 -PRJコマンドS16F5-PRJ生成 S16F11送信 PRJ生成 S16F11送信 コマント゜ ABORT コマンド ABORT  $\checkmark$  $\epsilon_{\rm s}/\epsilon$  $0$  個  $\sim$ S16F15送信 PRJ生成(Multi) S16F15送信 パラメータ数 PRJ生成(Multi) パラメータ装灯  $0$   $\left| \frac{1}{2} \right| \sim$ ParaCmd PRJ Deque S16F17送信 |para-cl S16F17送信 ParaCmd PRJ Deque para-c ParaVal pc1122 S16F19送信 ParaVal GetAllJob S16F19送信 pc1122 GetAllJob S16F21送信 S16F5送信 Get Space S16F21送信 S16F5送信 Get Space 閉じる 閉じる 連続送信停止 連続送信開始 連続送信停止 連続送信開始

装置側の画面 ホスト側の画面

## キャリア(Carrier)情報操作画面

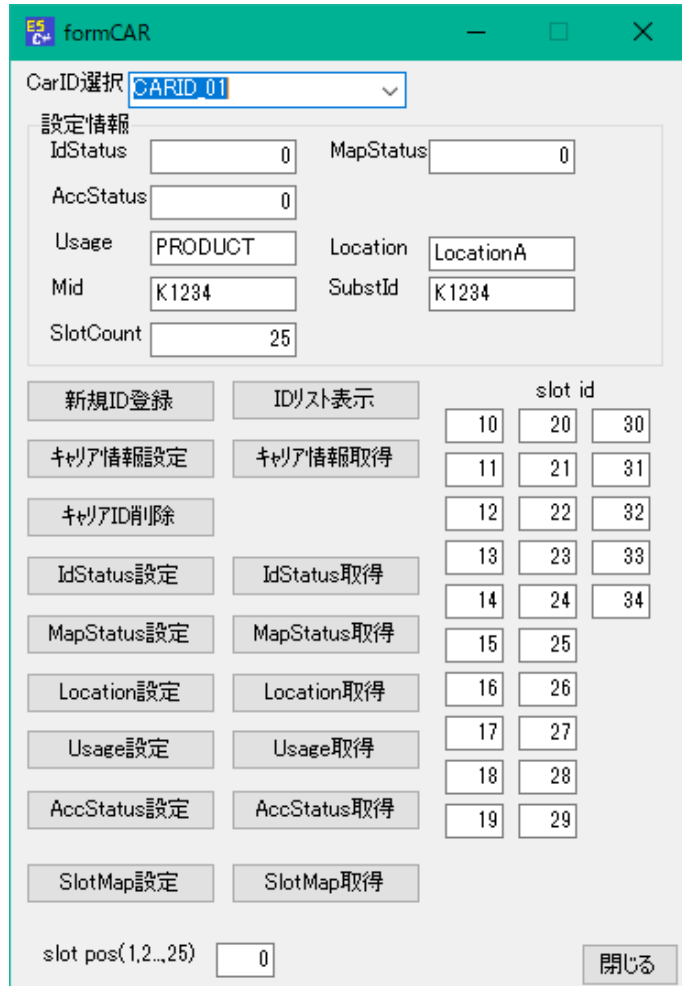

#### 装置、ホスト側は同じ画面を使用します。 キャリア情報の設定・参照を行います。

# 基板**(Substrate)**情報操作画面

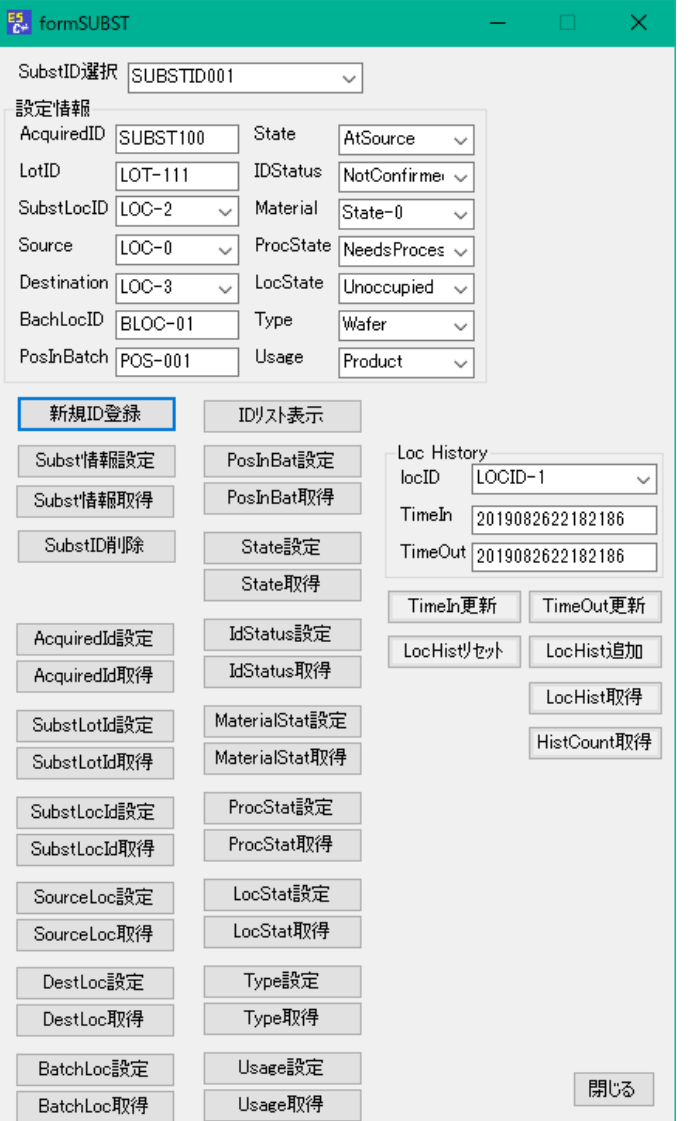

装置、ホスト側は同じ画面を使用します。 基板情報の設定、参照を行います。

### 応答メッセージ Ack 設定画面

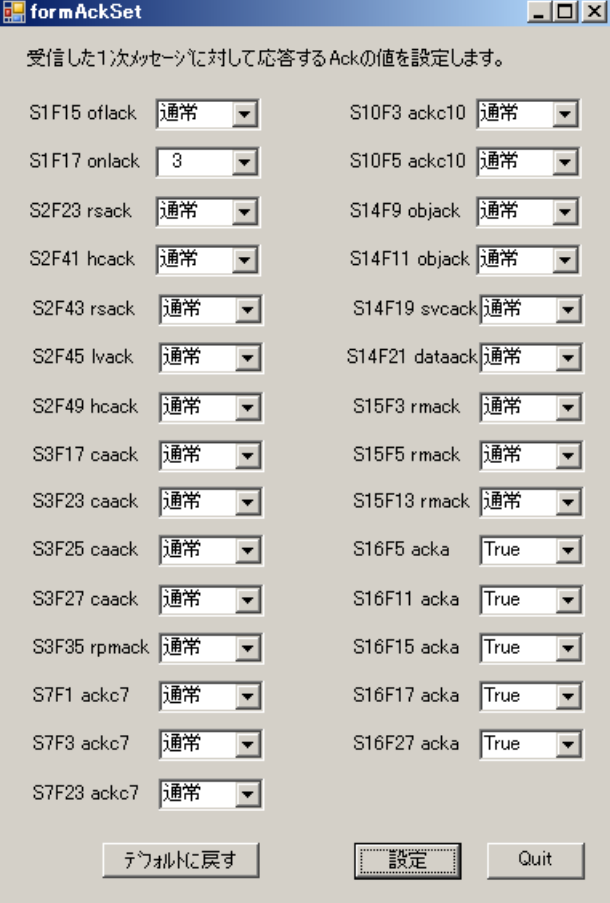

本画面は、装置側が受信する1次メッセージに対 して応答メッセージを相手に返しますが、そのと きに返すAckアイテムの値を故意にエラーを示す値 を返すようにするための画面です。

以下のように操作します。

- 1. Ackの値をエラーにしたいメッセージの コンボボックスの選択を変えて行います。
- 2. その後、設定ボタンをクリックします。 これでOKです。

例えば、S1F17に対し、onlack = 3 を返すように するためには、左の画面のようにS1F17のonlackを 3 に選択し、設定ボタンをクリックします。

ログモニターの通信ログを下に示します。

## **WP**シミュレーション画面 - ホスト側 の開始 **/** 終了

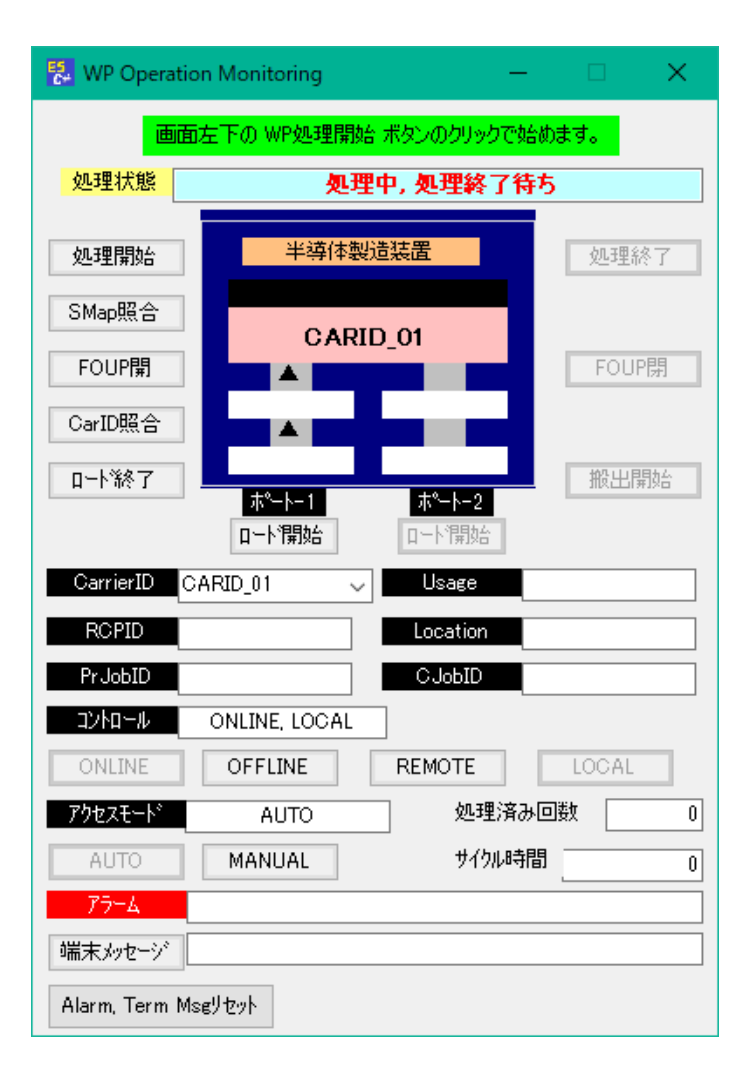

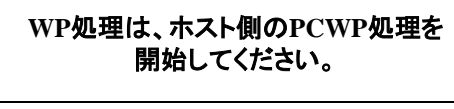

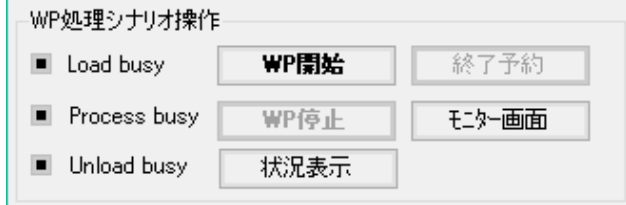

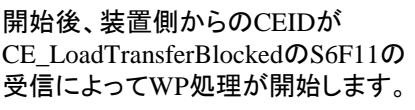

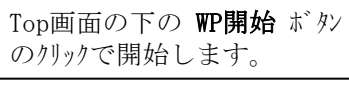

## **WP**シミュレーション画面 - 装置側 の開始 **/** 終了

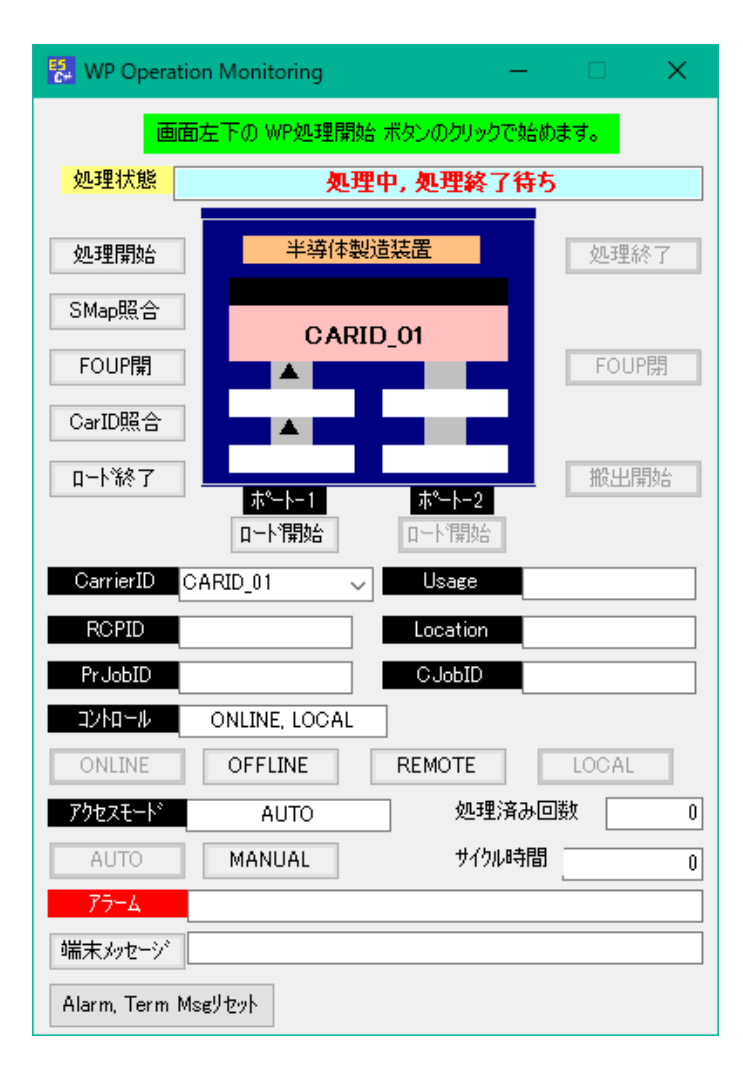

#### **WP**処理は、ホスト側の**PC**で**WP**の処理を 開始しておいてください。

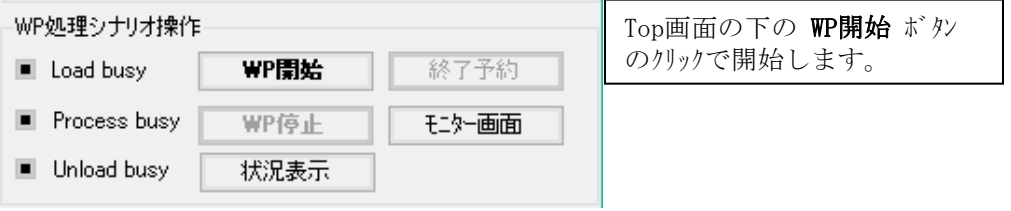

開始後、装置側からのCEIDが CE\_LoadTransferBlockedのS6F11の 受信によってWP処理が開始します。

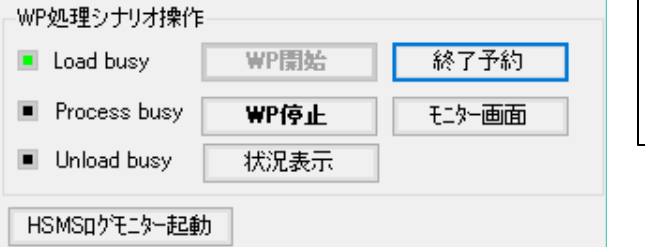

1サイクル終了しあら、次の CE\_LoadTransferBlockedの S6F11の受信で処理が開始し ます。